1. First go to **File** (This is the same for word and excel)

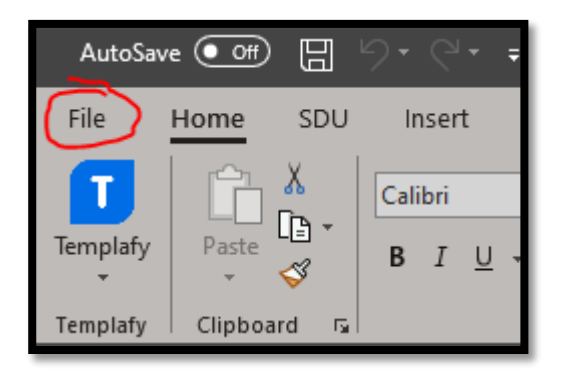

2. Next, go to **Options** located at the bottom

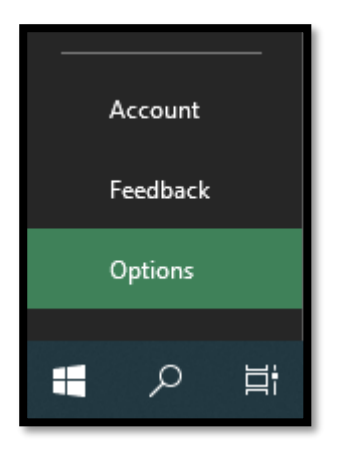

3. This will open a new window, go to **Trust Center** and click on **Trust Center Settings…**

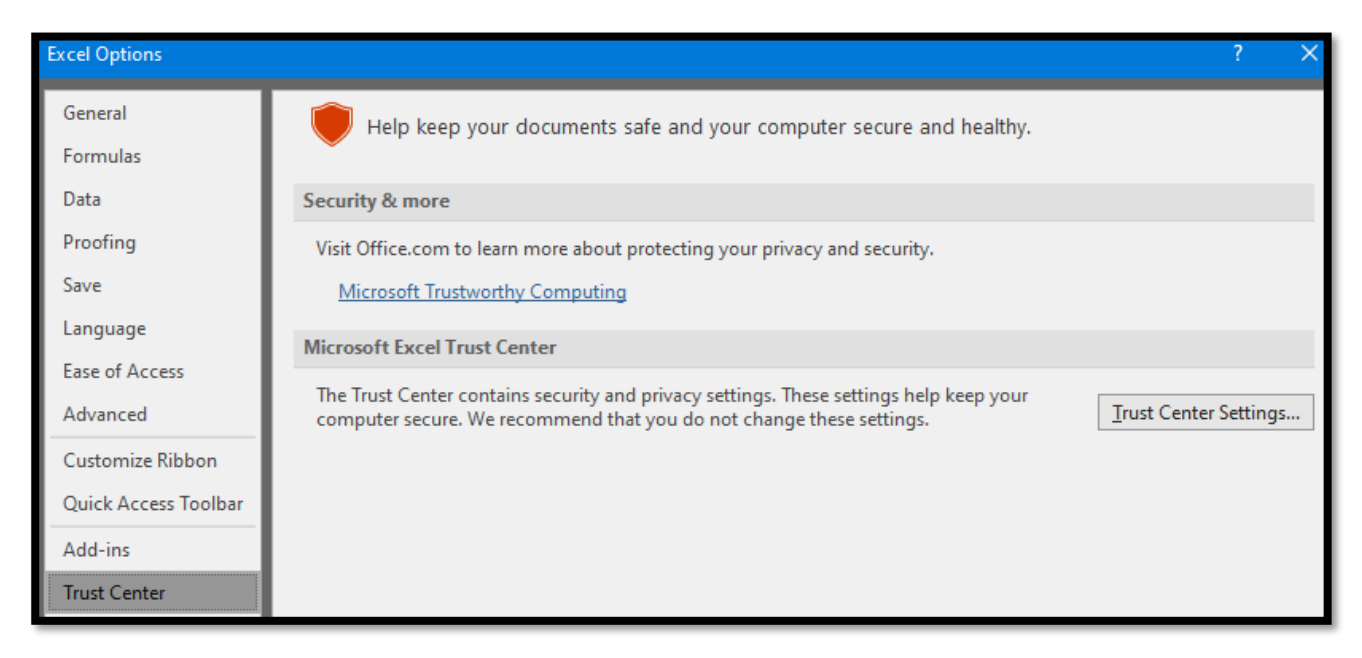

4. Now go to **Trusted Locations** and click on **Add new location**

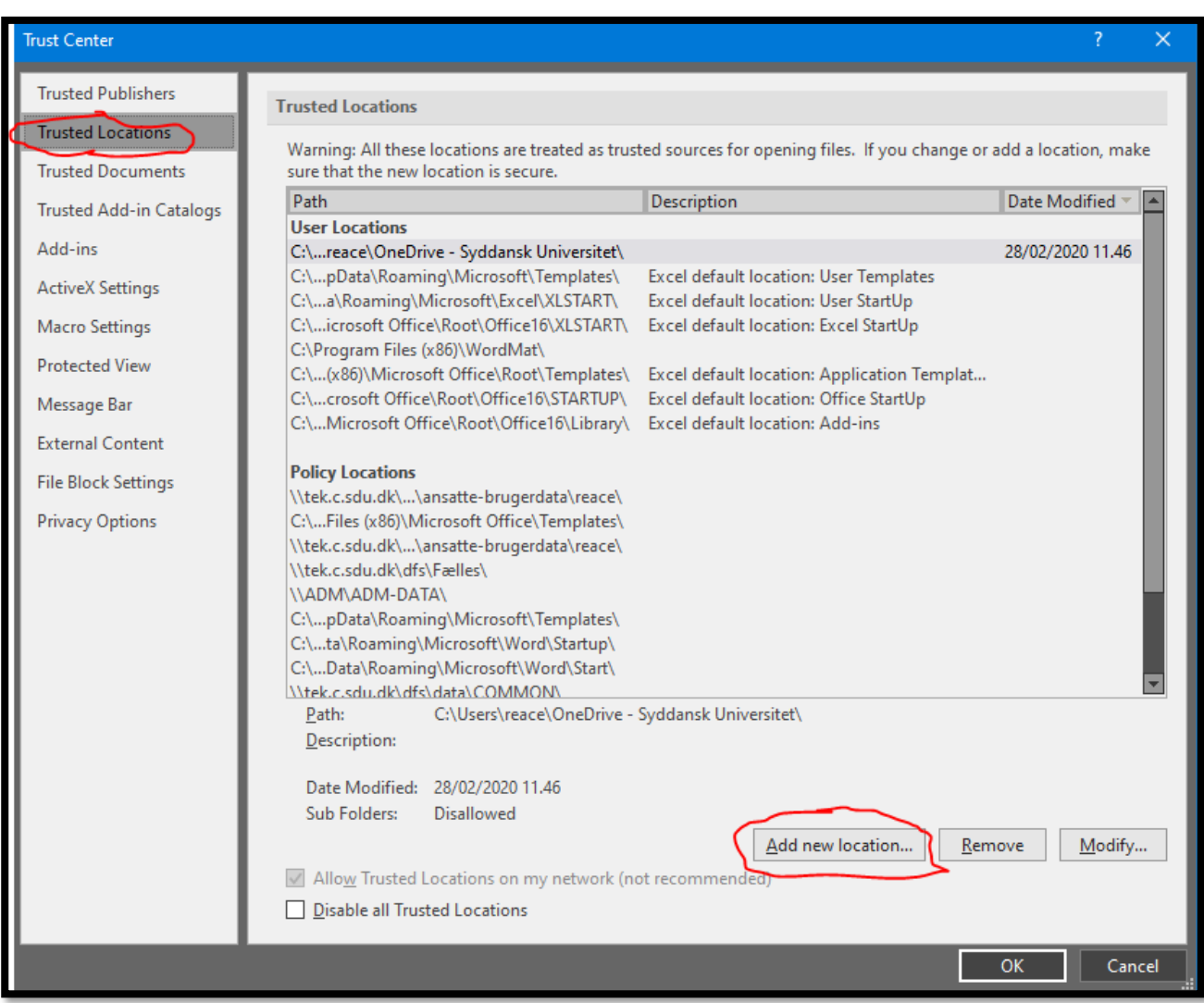

5. Click on **Browse…** to choose the location

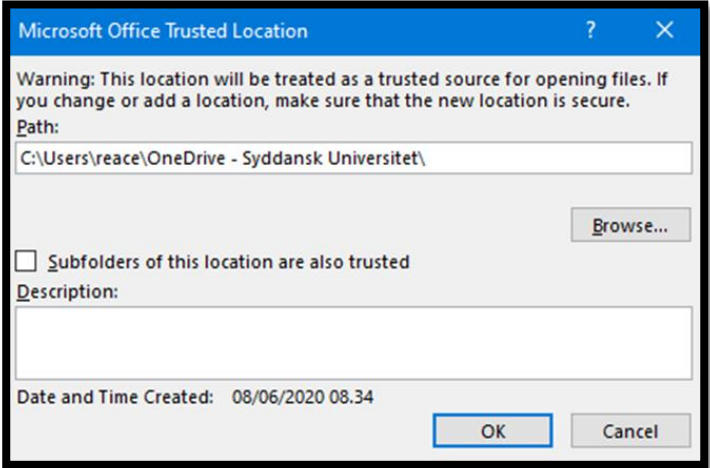

6. Now you can find the folder you want to add as a trusted location, click on the folder and then click **OK** to add the folder.

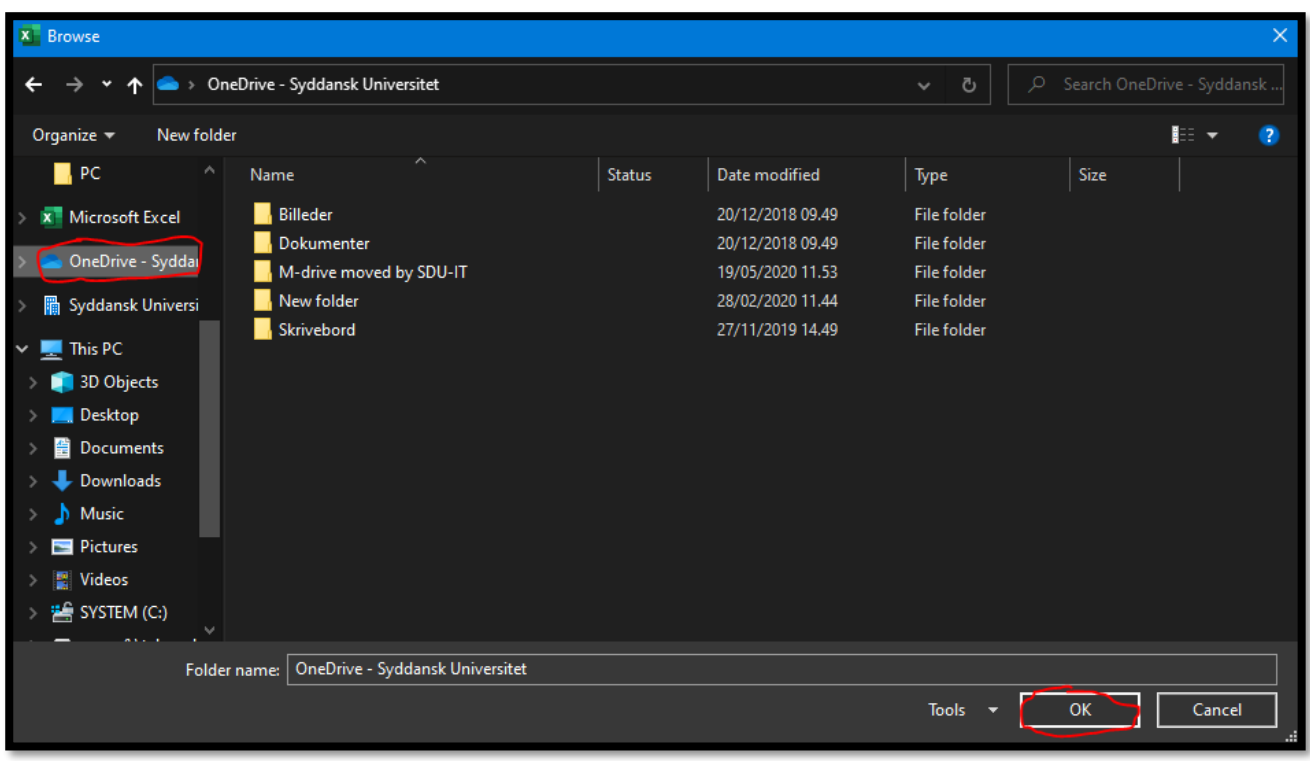

- Here I am adding my OneDrive as a trusted location.

7. After that is done, close excel and then reopen your file from the trusted location – and now your macros should work  $\odot$ 

Otherwise contact us at IT for more help  $\odot$